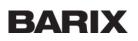

# **Quick Install Guide**

Welcome to the Silence Monitor Quick Install Guide! With this Document, you should be able to quickly set up your device and get it running inside your environment!

A Safety Precautions: Please make sure to first read the safety information in order to avoid hazards (see here).

### 1 Package Content and Prerequisites

- SilenceMonitor M400 Flexa device
- Power Supply
- RCA Analog Audio cables
- Rubber Feet
- Ethernet cable (not included)
- Headset (optional, not included)

#### Compatibility

The Silence Monitor Solution requires an M400 Flexa device.

Doing the following steps in the given order is recommended but is not mandatory!

# 2 Setup the Silence Monitor Portal

#### Sign-up or Login to the Silence Monitor Portal!

To receive Notifications from your Device, it will need to be registered to the Silence Monitor Portal! After creating your account or login-in to your existing one, you can Add devices to your account by clicking on **Add Device**.

To Add your device you will need to enter the Registration-ID of the device (RID, 12 Character), which is displayed on the back of the device or can be found on the Web Interface of the Device. Name the device and select a timezone, then click "Add Device".

| Registration ID        | i                                  |
|------------------------|------------------------------------|
| Device name            | i                                  |
| Select device timezone | i                                  |
| Add Device             |                                    |
|                        | Device name Select device timezone |

When clicking on "Add Device", the device will be added to your account with a free 3 days trial! At this point, the device needs to be **synced** with the portal, described in the Next section "Device Installation"!

# **3** Device Installation

Connect your Silence Monitor Device to a Network cable, connect the Audio Inputs and Power the device! Make sure that the Network is **connected to the Internet**!

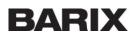

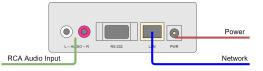

The device will output its IP-Address over the Headphone Jack or the RCA Inputs (outputs in this case). Alternatively, you can also use the <u>Barix Discovery Tool</u> to discover Barix device in your **local** network. After receiving the IP-Address, enter it to a Web Browser to connect to the Web-Interface of the device! Username and Password will be asked, while the username will allways be **admin**, and the password can be found on the back of your device. You can change the Password in the Security settings of the device.

Your Device needs to have the latest Silence Monitor package downloaded to work properly! If you have started up the device just after you have added it to the Silence Monitor Portal, the device should now already have downloaded the latest Silence Monitor Firmware Package on startup.

To figure out if the Download and Sync was successfull, check if the "Service URL" is <u>https://silencemonitor.com/public/api/GetURL</u>! Also, you should see the Silence Monitor Controlls to adjust the Audio Threshold, etc.

If the device was already started up when adding it to the portal or you cannot see any of the indicators above, you have to **sync it manually**! By clicking on the **Sync** button, the device will try to contact the Silence Monitor Portal and Synchronise. After downloading the latest software package from the Portal the device will go for a reboot to install it!

|                                                                                                    | STATUS                                              | LOGS         | DEFAULTS       | UPDATE | REBOOT |  |
|----------------------------------------------------------------------------------------------------|-----------------------------------------------------|--------------|----------------|--------|--------|--|
| Flexa SilenceMonitor                                                                                                    |                                                     |              |                |        |        |  |
|                                                                                                    |                                                     |              |                |        |        |  |
| BARIX Flexa HOME PAGE                                                                                                    |                                                     |              |                |        |        |  |
| Barix Flexa Device Status                                                                                                    |                                                     |              |                |        |        |  |
| Registration ID                                                                                                    |                                                     |              |                |        |        |  |
| Service URL                                                                                                    | https://siler                                       | cemonitor.c  | om/public/api/ | GetURL |        |  |
| Package Version                                                                                                    | 2                                                   |              |                |        |        |  |
| Flexa Application Status                                                                                                    | running                                             |              |                |        |        |  |
| Barix Flexa Application Use                                                                                                    | r Interface                                         |              |                |        |        |  |
| Stop                                                                                                    | Start                                               |              |                | Sync   |        |  |
|                                                                                                    |                                                     |              |                |        |        |  |
| · · · ·                                                                                                    |                                                     |              |                |        |        |  |
|                                                                                                    |                                                     |              |                |        |        |  |
| Silence Monitor                                                                                                    |                                                     |              |                |        |        |  |
|                                                                                                    |                                                     | er an Alarm  | 7              | Subr   | nit    |  |
| Silence Monitor                                                                                                    | lence to Trigg                                      |              | · · · · ·      |        |        |  |
| Silence Monitor<br>Number of Seconds with Sil<br>Number of Seconds with So                                                                               | lence to Trigg                                      |              |                | Subr   | nit    |  |
| Silence Monitor<br>Number of Seconds with Sil<br>Number of Seconds with So<br>back Alarm                                                                 | lence to Trigg                                      | er a Sound i | s 9<br>17      | Subr   | nit    |  |
| Silence Monitor<br>Number of Seconds with Sil<br>Number of Seconds with So<br>back Alarm<br>Signal Power Threshold                                       | lence to Trigg                                      | er a Sound i | s 9<br>17      | Subr   | nit    |  |
| Silence Monitor<br>Number of Seconds with Sil<br>Number of Seconds with So<br>back Alarm<br>Signal Power Threshold<br>Status                             | lence to Trigg<br>ound to Trigge<br>Send alarm      | er a Sound i | s 9<br>17      | Subr   | nit    |  |
| Silence Monitor<br>Number of Seconds with Sil<br>Number of Seconds with So<br>back Alarm<br>Signal Power Threshold<br>Status<br>Silent Seconds Threshold | lence to Trigg<br>bund to Trigge<br>Send alarm<br>7 | er a Sound i | s 9<br>17      | Subr   | nit    |  |

Depending on your Network Performance, the download can delay the Syncronisation a bit!

After starting up your device, or syncing it, check on the Portal if your device is shown as online. You may need to refresh the Webpage to reload the state.

#### Testing

Test the Alerts and Audio Uploads by unpluging your audio source (RCA Connectors) from your device.

### **4** Receive Mobile Notifications

After setting up your device with the portal, the device will report any incoming silence to the Management Portal! Finally you want to receive alerts on your Mobile phone.

Download the SilenceMonitor App on your mobile phone:

Subscribe to your device

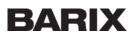

Start the Silence Monitor App and navigate to Add Device. Scan the QR-Code of the device you want to subscribe to. You can find the QR-Code for each device, displayed on the Portal. If you want to subscribe to all of your added devices, scan the QR-Code displayed on top of all the Device, right next to the search bar!

You can also add the Device Manually by typing in the Registration ID (on the backside of the device)

| < Scan QR Code to get t    | he Access Key |
|----------------------------|---------------|
|                            |               |
| Radio FM+<br>Barix AG      | LOSO          |
| Access Key<br>LaW6xznXzb4l | ~             |
| Your Name<br>Max Muster    |               |
| Subscribe to I             | Device        |

You will now receive all the Alerts that are uploaded to the Management Portal from that device!

### 5 Reset

### 5.1 Through the Web UI

Access the Web UI with the password on the back of the device. Go to the DEFAULTS tab and click on Factory defaults. The device will reboot and the settings are on default.

### 5.2 Through the Hardware Button

Push the reset button on the front pannel for at least 10 seconds until LED1 is blinking green. Release the reset button, the device will restart and the settings are on default.

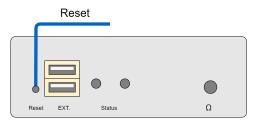

### 6 Compliance and further Information

This equipment has been tested and found to comply with the limits for a Class B digital device, pursuant to part 15 of the FCC Rules. These limits are designed to provide reasonable protection against harmful interference in a residential installation. This equipment generates, uses and can radiate radio frequency energy and, if not installed and used in accordance with the instructions, may cause harmful interference to radio communications. However, there is no guarantee that interference will not occur in a particular installation. If this equipment does cause harmful interference to radio or television reception, which can be determined by turning the equipment off and on, the user is encouraged to try to correct the interference by one or more of the following measures:

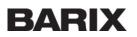

- Reorient or relocate the receiving antenna.
- Increase the separation between the equipment and receiver.
- Connect the device into an outlet on a circuit different from that to which the receiver is connected.
- Consult the dealer or an experienced radio/TV technician for help.

Safety and precaution recommendations apply. Find them in the download section at www.barix.com

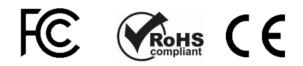

Find your distributor on this list for more hardware.

For questions that are extending the documentation, feel free to contact us on:

International: <u>+41 434 33 22 22</u> USA: <u>+1 866 815 0866</u> Email: <u>support@barix.com</u>

All information and the use of this product including all services are covered under the <u>Barix Terms & Conditions</u> and our <u>Privacy</u> <u>Policy</u>. Please follow the <u>Safety and Precaution Recommendations</u>. Barix is a ISO 9001:2015 certified company. All rights reserved. All information is subject to change without notice. All mentioned trademarks belong to their respective owners and are used for reference only.

Space: SilenceMonitor Doc, Exported on 12. October 2020